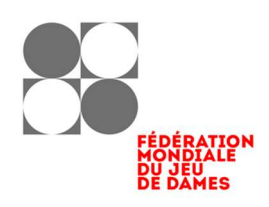

# Logiciel FMJD Draughts Arbiter Pro

Version 2, Octobre2021

#### Remarque préliminaire sur le système suisse FMJD

L'utilisateur du logiciel Draughts Arbiter devrait être familier avec les règles FMJD du système suisse comme décrit à l'annexe 5. Cette annexe est accessible sur le site FMJD fmjd.org Allez sur "official info" puis "annexes" ou utilisez le lien direct https://fmjd.org/?p=annex

# Tables des matières

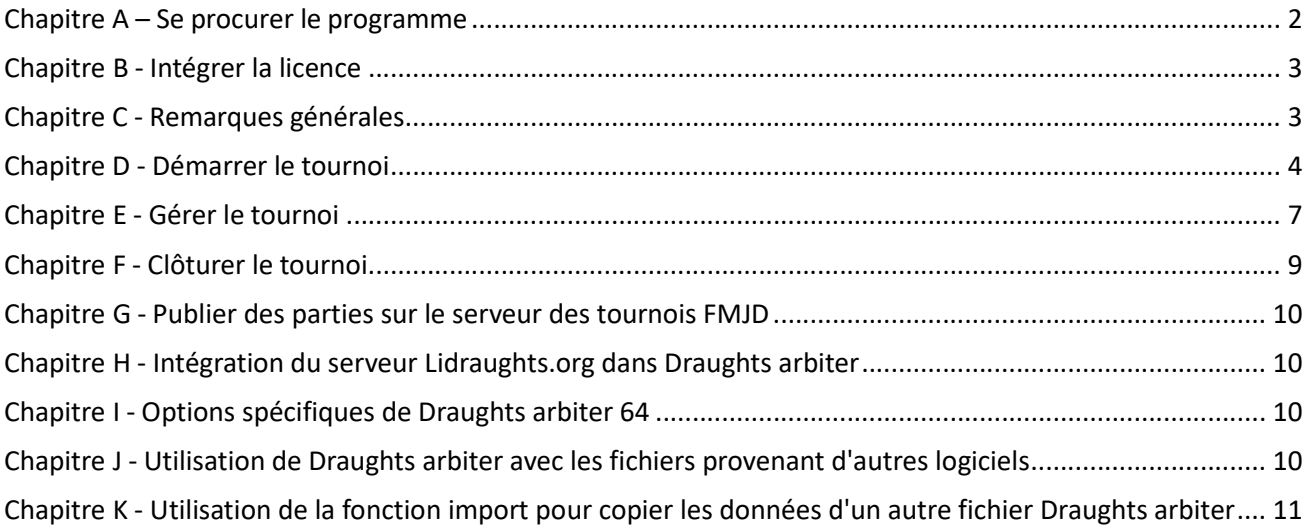

## Chapitre A – Se procurer le programme

- 1. Installer le programme et recevoir la licence
	- a. Demander la licence

Cliquer sur le logo du logiciel Dr sur le site FMJD. Il vous est demandé si vous êtes un nouvel utilisateur ou l'utilisateur actuel. Si vous êtes nouveau vous pouvez demander d'être enregistré et de recevoir gratuitement une licence (code) mais vous pouvez aussi opter pour l'utilisateur actuel et télécharger directement le logiciel pour travailler en mode 'Demo'. Si vous êtes déjà enregistré vous pouvez télécharger la dernière version, elle fonctionnera avec votre licence existante.

- Remplissez les données du formulaire
- Cliquer sur enregistrer
- Le message est envoyé à la FMJD et un nouvel écran apparaît permettant le téléchargement du logiciel
- Un représentant de la FMJD, après avoir vérifié les données, envoie le code de licence par mél
- b. Installer le programme
	- Cliquer sur télécharger
	- Un répertoire zip est téléchargé sur votre ordinateur contenant le fichier d'installation arbiterPro-installer.msi
	- Dézipper le fichier avec un logiciel dédié, un répertoire d'installation sera créé
	- Lancer le fichier .msi et suivez les étapes d'installation dans le répertoire dédié (x86\eBoards\DraughtsArbiterPro)
- c. Installer une nouvelle version du programme

 Des mises à jour de Draughts Arbiter seront régulièrement publiées. Pour les installer suivre les étapes d'installation d'une version originelle. Pas besoin de désinstaller la version précédente. Pour vérifier la version utilisée voir en bas de chaque page web du logiciel Draughts Arbiter et la comparer avec la dernière version publiée sur le site FMJD. En utilisant la nouvelle version vous aurez un message vous informant qu'il s'agit d'une version demo. Vous devrez activer le programme à l'aide de la clé d'activation reçue initialement avec la licence.

- 2. Y a-t-il besoin d'avoir un autre logiciel d'installé ? Non
- 3. La licence est-elle valide pour d'autres ordinateurs (fixe, portable, etc...) Oui
- 4. Sur quels systèmes le programme fonctionne ? Windows 7, 8, 9, 10. Il nécessite 4GB RAM
- 5. Existe-t-il une documentation ? Oui, ce manuel et autres documents sur la saisie des parties dans Draughts arbiter, tournois 64, intégration de Lidraughts, voir le site FMJD suivant le lien http://www.fmjd.org/forms/da/.
- 6. Est-ce qu'une aide est opérationnelle dans le programme? Non, pas encore.

## Chapitre B - Intégrer la licence

- 1. Lancer le programme : le message vous informera que vous êtes en mode « Demo »
- 2. Cliquer sur « Help » puis « Activation »
- 3. Compléter le nom d'utilisateur et le code de licence fourni par la FMJD, vous verrez le message « Activation successful » (Activation réussie).

## Chapitre C - Remarques générales

1. Utiliser le menu ou les icônes

Plusieurs options du programme peuvent être sélectionnées de deux manières différentes, via le menu, en le déroulant ensuite, ou directement en cliquant sur l'icône. Prenez un peu de temps pour voir quel icône se rapporte à quelle fonctionnalité

2. Caractère modulable du menu de tournoi

Une fois les informations principales complétées vous pouvez choisir l'option « View » puis View settings » pour définir une multitude d'options à apparaître y compris les éléments textuels complémentaires HTML, une bannière de tournoi ou un menu des liens externs.

3. Présentation et Couleurs des pages

Vous pouvez changer la présentation des pages via « View » puis « View themes ». Vous pouvez changer les couleurs des items, titres, détail d'info, etc.

4. Impression et copie des documents

Pour pouvoir imprimer les pages comme les appariements, les résultats, le tableau croisé, etc. il est nécessaire de régler les options d'impression.

Utiliser l'option « File » puis « Print setup »

Vous pouvez également sélectionner une page ou une partie d'une page de Dr et la copier / coller dans le document textuel. Par exemple si vous voulez imprimer ou sauver les résultats d'une ronde suivis de l'appariement dans un seul document.

5. Versions du système suisse

Il est possible de choisir de nombreuses options de départage et d'appariement en système suisse manuellement. Il est aussi possible d'opter pour des réglages standardisés du système suisse FMJD comme :

- FMJD Solkoff
- FMJD Solkoff tronqué (obligatoire pour les compétitions World Cup)
- FMJD rating
- Manuel

Si vous choisissez un système standard FMJD, aucun paramétrage partciulier à faire. Entrez les joueurs et faites des appariements. Tout changement manuel dans les règles de départage bascule le tournoi en manuel « Swiss manual »

Parfois pour des raisons spécifiques, l'arbitre décide de faire quelques appariements manuellement. Draughts Arbiter Pro marque tout appariement ainsi effectué par « \* » et une remarque sur la page « Appariement manuel par l'arbitre » va s'implementer. Pas de possibilité de faire des changements cachés/ en douce par l'arbitre.

#### 6. Versions du système suisse

Il est possible de choisir de nombreuses options de départage et d'appariement en système suisse manuellement. Il est aussi possible d'opter pour des réglages standardisés du système suisse FMJD comme :

- FMJD Solkoff
- FMJD Solkoff tronqué (obligatoire pour les compétitions World Cup)
- FMJD rating
- Manuel

Si vous choisissez un système standard FMJD, aucun paramétrage partciulier à faire. Entrez les joueurs et faites des appariements. Tout changement manuel dans les règles de départage bascule le tournoi en manuel « Swiss manual »

Parfois pour des raisons spécifiques, l'arbitre décide de faire quelques appariements manuellement. Draughts Arbiter Pro marque tout appariement ainsi effectué par « \* » et une remarque sur la page « Appariement manuel par l'arbitre » va s'implementer. Pas de possibilité de faire des changements cachés/ en douce par l'arbitre.

## Chapitre D - Démarrer le tournoi

1. Comment créer un nouveau tournoi : quelles données à compléter ?

Cliquez sur le menu « File » puis « New » (ou directement sur l'icône 'New') pour créer un tournoi puis choisir un tournoi individuel (tournament for players) L'autre option concerne les tournois par équipe.

- Cliquez sur tounoi puis « Settings » et entrer les données nécessaires dans « Details »
	- o Nom du tournoi
	- o Date début et fin
	- o Lieu et l'organisateur
	- o Nombre de rondes
	- o Nom de l'arbitre
	- o Son courriel
	- o Cadence de jeu
	- o Type (classique, rapide, blitz)
	- o Type de système (suisse précisant le type, toutes rondes)
- Vérifier les options de départage proposées par le programme
- Vérifier s'il faut préciser les options de tournoi (100 ou 64, féminin, option pour qualifier les meilleurs joueurs en finale
- Entrer le programme du tournoi
- Si nécessaire préciser les détails comme sauvegarde et édition de noms de joueurs. Les sauvegardes sur un disque externe est conseillé en cas de souci avec l'ordinateur et si vous voulez continuer à utiliser le programme avec un autre ordinateur.
- 2. Comment télécharger les joueurs du site FMJD et où placer ce fichier
	- Choisir le menu option « internet » et cliquer sur télécharger la liste de rating FMJD (ou utiliser l'icône correspondante) Par défaut la liste la plus récente sera téléchargée mais vous pouvez choisir une liste plus ancienne si besoin. Pas besoin de choisir un répertoire pour la placer elle sera téléchargée dans le bon répertoire directement.
	- Il est conseillé de faire l'opération de téléchargement juste avant la compétition puisque les données sont régulièrement mises à jour même entre deux publications.
- 3. Comment définir le système utilisé (toutes rondes, suisse basé sur le rating ou Solkoff)
	- A définir dans « Settings details »
	- Il est possible de choisir un système FMJD standard ou sélectionner les caractéristiques souhaitées manuellement
	- Quand un système standard est utilisé il n'y a pas besoin de préciser les détails comme l'ordre des appariements, l'ordre de classement ; cela se fait automatiquement.
- 4. Comment intégrer les joueurs de la liste

Utiliser le menu option « Tournament » puis choisir « Input players » (ou l'icône correspondante)

Faites attention de marquer « rating list »

- Commencer à taper le nom recherché (ou dans le champ trouver ci-dessous)
- Un choix de noms sera proposé dans la liste
- Sélectionner le joueur désiré
- Cliquer sur « From list » et ajouter le joueur au tournoi
- Cliquer sur nouveau "New" pour intégrer un nouveau joueur
- Cliquer sur OK quand tous les joueurs sont intégrés

Vous pouvez relancer l'option d'intégration de joueurs (Input players) pour ajouter ou enlever les joueurs déjà sur la liste. Vous pouvez naviguer rapidement dans la liste avec >> et << ou +10 et -10

5. Comment rajouter de nouveaux joueurs à la liste FMJD

Intégrer un maximum de données de ces nouveaux joueurs dans la grille en particulier nom, prénom, fédération, sexe, date de naissance. Si connu le rating national dans le champ « Local rating »

6. Attribution des numéros d'ordre

Une fois les joueurs intégrés un numéro d'ordre doit leur être attribués. Cela peut se faire dans l'ordre de rating, au hasard (random), dans l'ordre alphabétique, etc.

Utiliser le menu « Tournoi » puis « Sort criteria » choisissez le critère souhaité ou laissez le tel quel, cliquez sur OK vous verrez les numéros d'ordre attribués. Quand une compétition est disputé selon le système FMJD standard, le critère de tri utilisé doit rester comme suggéré dans le menu. Si ajout des joueurs le processus doit être renouvelé. L'ordre des joueurs au début impacte le processusd'appariement ; quand les éléments d'appariements sont équivalents les joueurs sont placés suivant leur n° d'ordre. Cela impacte donc essentiellement les premières rondes.

7. Revoir, vérifier et corriger des joueurs enregistrés

 Il est possible de modifier les données concernant des joueurs avec cette option. Cela peut être particulièrement utile pour enregistrer une date de naissance pas connue par la FMJD ou attribuer aux joueurs des numéros après le tirage au sort dans le système toutes rondes. Pour modifier un élément du joueur, double-cliquer dessus.

8. Comment rajouter un joueur factice (bye) si nombre de joueurs est impair

Pas nécessaire de faire quoi que ce soit. Le programme détecte le nombre impair et le joueur le plus faible sera en attente (bye). Lors des premières rondes en particulier ce sera le joueur avec un numéro le plus élevé. Les règles FMJD seront automatiquement suivies lors de l'appariement de la ronde 2 où le joueur bye de la 1ère ronde joueura en 2ème ronde comme s'il avait 0 points

9. Comment sauvegarder les données d'un tournoi

Il existe deux options : automatique et manuelle :

- Passer par l'option « Settings », puis « Program settings » il y est l'option de sauvegarde automatique de données de tournoi après chaque ronde "Set auto save of tournament data after each round".
- Passer par l'option « File » il s'y trouve l'option « Save as » pour sauvegarder les données avec un nom différent. Elle peut être utile pour tester ou pour utiliser les mêmes réglages pour une autre compétition avec les mêmes participants ou pour appliquer les mêmes réglages pour un autre groupe de joueurs
- 10. Comment utiliser « View » pour afficher les pages

Dans chaque rapport il est possible de définir quelles données seront affichées. Quand un rapport (Rapport d'appariement, Tableau des résultats, Tableau croisé, etc.) est affiché il est possible de définir les champs ou les colonnes à afficher dans le menu « View » puis « View settings » sélectionnant les éléments devant s'afficher.

11. Comment définir des sous-classifications par exemple groupes basés sur le rating, groupes d'âge

Afin de visualiser une sous-classification sélectionner l'icône "filtered results" et sélectionner "add new" Là vous pourrez définir une sous classification basée sur âge, rating, sexe ou titre

- Pour disposer d'une sous-classification des joueuses cliquer sur "women only"
- Pour avoir une sous classificiation basée sur l'âge (comme juniors/cadets, etc.) remplir au moins le champ joueur et âge max. Ces catégories d'âge sont en phase avec les catégories FMJD et rassemblent des joueurs sur la base de leur âge au 31/12 de l'année de début du tournoi.
- Pour avoir une catégorie basée sur le rating mettre rating de et rating à. Pour rappel 0 point n'étant pas accepté vous devez mettre une valeur.
- Une fois toutes ces sous-classifications définies vous aurez la possibilité de visualiser le résultat des sous classifications du tournoi sélectionnant "filtered results" puis choisir le groupe enfin "show". Cependant le moyen le plus simple pour présenter les résultats des sous groupes est de les rendre visibles sur la page d'accueil définissant le filtre par click sur "add filtered results to main page". Vous pouvez définir le nom du groupe à votre convenance pour le visualiser sur la page d'accueil où vous verrez alors dans la section "other results" la sous-classification s'afficher. Si vous cliquez sur cette section les résultats finaux du groupe s'afficheront de suite.
- 12. Comment définir les équipes des clubs ou des fédérations pour afficher leur résultats

 Afin de visualiser les résultats des équipes par exemple les totaux des joueurs d'une fédération comme cela se pratique lors des Championnats d'Europe ou Monde Jeunes choisissez "enable team classification" dans l'option de la classification des équipes dans les paramètres du tournoi et compléter les détails à votre convenance.

 Il est possible de présenter le résultat total des 3 meilleurs joueurs d'une fédération même quand une fédération en a plus (ou encore 3 meileurs joueurs des 5 même si la fédération en présente bien plus que 5) Une fédération doit définir avant le début du tournoi les joueurs qui comptent pour les résultats de l'équipe/fédération. Ainsi pour les autres joueurs de cette fédération une indication d'appartenance à l'équipe devra être enlevée de la carte du joueur. Pour les équipes/fédérations alignant 5 ou moins joueurs rien de spécial à faire au niveau du paramétrage.

#### Chapitre E - Gérer le tournoi

1. Comment ouvrir un tournoi sauvegardé

Ouvrez le tournoi utilisant l'icône puis cliquant sur le tournoi désiré ou utilisant l'option « File » du menu puis « Open » Ouvrir

2. Appariement de la 1ère ronde

Utiliser l'option de menu « Tournament » puis « Pairing » ou passez par l'icône correspondante. Lors de la première ronde sélectionner la couleur du premier joueur, habituellement white/blanc et cliquer sur OK, cliquez sur OK aussi pour sauver les changements apportés. Lors des rondes suivantesil peut être utile d'utiliser « Additional pairing options » (options complémentaires d'appariement).

3. Appariement de Dummy

Le système fera les appariements avec le joueur factice en conformité avec le règlement FMJD

4. Appariements des rondes suivantes

Idem que la gestion de l'appariement de la première ronde

5. Les informations de l'arbitre sur les appariements

Draughts arbiter donne à l'arbitre des informations supplémentaires afin qu'il puisse vérifier l'appariement voir le menu "view" sélectionner "appaériement" et ouvrir "info appariement arbitre" Vous verrez les informations complémentaires comme le Solkoff complet et SB pour le système FMJD basé sur Solkoff et le rating pour le système FMJD basé sur le rating. Une liste des adversaires de la ronde passée est visible et l'indication si le joueur est passé dans le groupe supérieur ou inférieur aux deux dernières rondes.

6. Appariement manuel & cas spécifiques

Si pour quelque raison que ce soit l'arbitre principal juge nécessaire d'effectuer un appariement manuel, les joueurs concernés ne feront pas partie du processus standard. Les rencontres peuvent être ajoutés passant par « Tournament » - « pairing » - « manual pairing » - « modification of existing pairing » Dans cette option l'appariement des joueurs peut se faire automatiquement surtout si seulement deux joueurs doivent se rencontrer ou sélectionner joueur par joueur et cliquez sur «Pair» Le programme ajoutera automatiquement une remarque à la liste d'appariement mentionnant qu'ilest manuel.

7. Enregistrement des résultats

Sélectionner l'option "Tournament" puis "Updating results after the round" ou cliquez directement sur l'icône "Update results". Cela peut être fait pendant la ronde pour tous les parties terminées puis répété ensuite autant de fois que nécessaire.

- 8. Créer un tableau de résultats après une ronde (et l'ordre pour l'appariement) Il existe plusieurs options pour afficher les résultats :
	- « Final standings » donne les résultats finaux dans l'ordre de classement
	- Tableau croisé présente les résultats des joueurs selon leur n° d'ordre
	- Tableau croisé selon les places présente la progression dans l'ordre de classement
	- Tableau de progrès présente un tableau avec les résultats ajoutés à chaque ronde
- 9. Rajouter un joueur Dummy quand un joueur arrête le tournoi en cours

Le joueur qui quitte le tournoi en cours doit être enlevé de processus d'appariement. Le programme ajoutera automatiquement un joueur factice et désignera le jouer en attente (bye). Si le joueur est absent juste une ronde on le rajoute dans « Players withdrawn from paring » Quand le départ est définitif on peut procéder ainsi à chaque ronde mais il est plus facile de l'enlever du tournoi (voir l'option « Tournament » - « Players withdrawal from tournament »

Si le nombre de participants devient impair le programme sélectionne le joueur en attente automatiquement. Si le nombre était impair, rien de spécial, tous les joueurs se rencontreront lors de prochaines rondes.

10. Charger le tournoi en cours (ou à jouer)

La mise à jour sur le serveur FMJD peut être faite à tout moment : après l'intégration des joueurs, à chaque appariement, une fois les résultats de la ronde complétés (voire même à chaque résultat complété)

• Chargement de tournoi sur son propre site web

Sélectionner l'option de menu « internet » puis « send tournament website on any internet sever » Demandez au webmaster les éléments à completer dans les champs host, login, motde passe et repertoire

• Chargement de tournoi sur le site FMJD

Sélectionner l'option « internet » - « publish tournament on FMJD server ». Tous les champs sont normalement préremplis. S'assure juste si le champ indiquant que la compétition doit être comptabilisée dans le rating FMJD est coché ou pas.

De la même manière une mise à jour peut être faite à tout moment. Il est également possibleune fois le site publié sur le serveur FMJD de communiquer le lien de la page (URL) ou l'intégrer dans un autre site web via 'iframe'.

11. Organiser des tournois par groupes sous une rubrique commune sur le serveur FMJD

Dans le cas d'un tournoi avec plusieurs groupes comme une demie finale ou groupes d'âge il est possible de combiner des tournois sous une même rubrique sur le serveur, il suffit de remplir le nom du groupe en utilisant l'option « add to tournaments group" lors de la publication du tournoi sur le serveur de tournois de la FMJD

## Chapitre F - Clôturer le tournoi

1. Imprimer les résultats finaux

Voir Part C Remarques générales, point 4 concernant l'impression des tableaux finaux

2. Envoyer le reporting à la FMJD

Le reporting se résume une fois la compétition achevée à cliquer sur le logo FMJD (ou choisir « Internet » - « Publish tournament website on FMJD server ») Si c'est un tournoi local, veuillez compléter le nom en anglais. N'oubliez pas de cocher « Je souhaite de faire homologuer le tournoi par la FMJD » / I would like to include tournament for FMJD rating

La FMJD homologuera le tournoi et en tiendra compte pour l'attribution des titres. Les résultats seront visibles sur le serveur (cliquez sur l'icône « Tournament » sur le site FMJD

Quelques erreurs récurrentes :

- Joueurs sans identifiant FMJD (travailler directement avec la liste de rating FMJD)
- Oubli de préciser le type de compétition (classique, rapide, blitz) « tournament settings - details » La FMJD ne sait pas le coefficient à utiliser pour la competition.

## Chapitre G - Publier des parties sur le serveur des tournois FMJD

Des parties peuvent être publiées sur le serveur de la FMJD. Pour pouvoir le faire, il convient de demander un compte spécifique à de la FMJD. Les parties pourront ainsi être visualisées et commentées via le serveur des tournois de la FMJD. Des explications sont également fournies sur la manière de connecter Draughts Arbiter aux e-boards électroniques. Pour plus d'informations voir le document à part « Publication des parties » de Draughts Arbiter, page de l'arbitre du site FMJD.

## Chapitre H - Intégration du serveur Lidraughts.org dans Draughts arbiter

Il existe plusieurs options pour intégrer Draughts Arbiter et lidraughts. Les résultats des parties sur le site web lidraughts peuvent être automatiquement saisis dans le fichier d'un tournoi Draughts Arbiter. De plus, la notation des parties peut-être automatiquement chargée sur le serveur des tournois FMJD. Les parties peuvent également démarrées automatiquement dans lidraughts si l'heure de début et les noms des joueurs sont définis dans Draughts Arbiter.

Tous les détails sur cette intégration se trouvent dans un document dédié " Integration DrA et de Lidraughts " sur la page Draughts Arbiter du site web de la FMJD.

## Chapitre I - Options spécifiques de Draughts arbiter 64

Draughts Arbiter dispose de plusieurs options spécifiques pour les tournois sur 64 cases :

- Connexion avec les tables d'ouverture officielles
- Possibilité de dessiner les positions de début par Draughts Arbiter
- Micro-matchs
- Possibilité d'entrer des coups sur le web à partir de la position présentée des parties

Pour les détails se référer au document dédié « tournois 64 et Draughts Arbiter» sur la page Draughts Arbiter du site web de la FMJD.

## Chapitre J - Utilisation de Draughts arbiter avec les fichiers provenant d'autres logiciels

Dr Pro peut être utilisé à transformer les rapports d'autres logiciels très facilement dans le format Draughts Arbiter Pro indispensable pour la prise en compte pour le rating FMJD :

- 1. Exporter un fichier FMJD du logiciel donné
- 2. Importer le fichier dans Dr Pro : l'option de menu « File » puis « Import » et choisir «Rapport FMJD », sélectionner le fichier où le rapport FMJD est placé par l'autre logiciel
- 3. Envoyer le reporting à la FMJD (comme expliqué plus haut)

Dans le fichier FMJD seul l'identifiant FMJD est donné, sans coefficient, ni titre, plus les résultats. Lorsque qu'ils sont importés dans Draughts Arbiter, vous ne voyez pas toutes les informations sur un joueur comme son classement, son titre, etc. il suffit de transmettre le tournoi à la FMJD via l'option du rapport de Draughts Arbiter. Si vous voulez visualiser dans Draughts Arbiter tous les détails sur un joueur il est possible d'utiliser l'option du menu "Quick verification of player data/ vérification rapide de données des joueurs" dans l'option du menu internet où on peut trouver toutes les données des joueurs de la liste de rating de la FMJD. Pour pouvoir le faire, il convient d'abord de télécharger le fichier d'évaluation de la FMJD, voir la partie C - Démarrer le tournoi - article 2 de ce manuel.

## Chapitre K - Utilisation de la fonction import pour copier les données d'un autre fichier Draughts arbiter

L'option d'import est également utile si vous avez à gérer un deuxième tournoi avec (quasi) les mêmes joueurs. Utilisez l'option d'import avec "Tournament file/ fichier de tournoi" pour copier la liste des joueurs de Draughts Arbiter. Ouvrez simplement un nouveau fichier de Draughts Arbiter et effectuez l'import, vous aurez tous les noms dans ce nouveau fichier de Draughts Arbiter. Vous pouvez l'utiliser lorsque vous organisez un tournoi et que vous souhaitez également gérer un tournoi rapide ou blitz avec les mêmes joueurs.

Par Frank Teer, Heesch, Octobre 2021 Traduction française Richard Przewozniak